## **WPUNJ Print Services**

## **HOW TO:** Submit a print request for copies of Brochures from the Catalog

**1.** Access the WPUNJ print services job submission site and login using your WPConnect username and password: https://printservices.unv.campus.wpunj.edu/

*You can also Log into WPConnect and Select Employee Apps/General Info/Print Services Submittal Form*

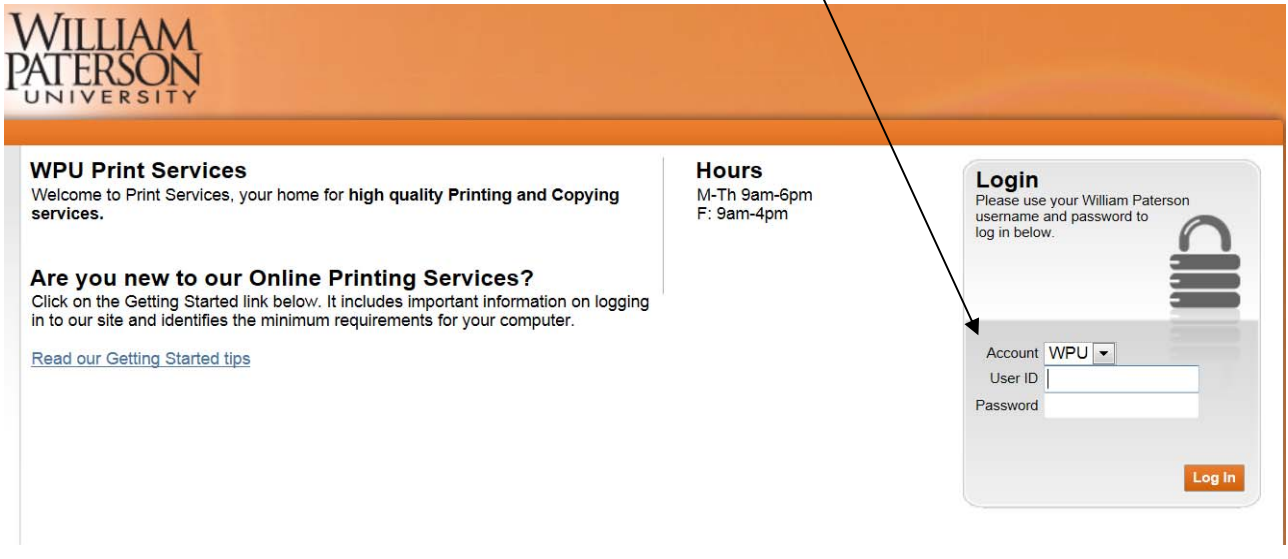

**2.** Select **GO** from the Search Catalog menu:

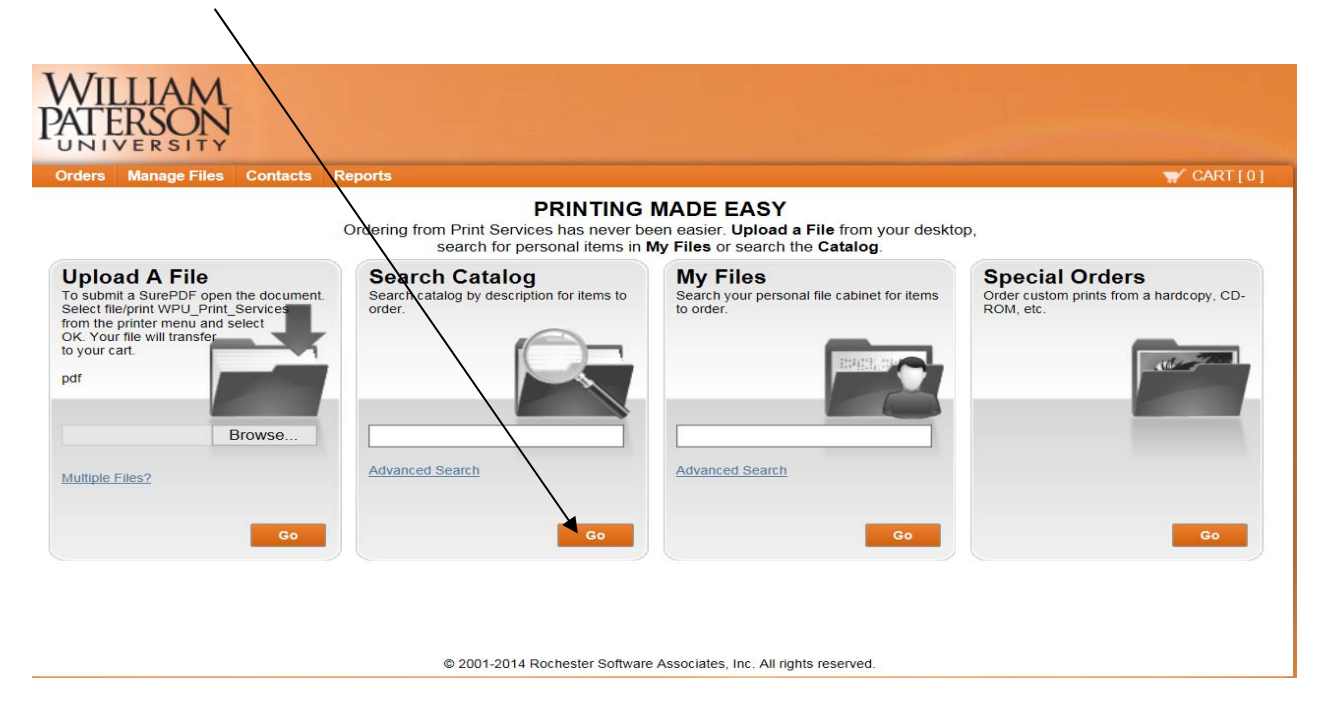

- **3.** Select **Brochures** then **DEFAULT**:
- **4.** The **Brochures** will appear within the catalog **NOTE:** Select the title of the brochure you wish to print
- **5.** Select the quantity you desire and click on add to cart,
- **6.** Then click on your cart to checkout

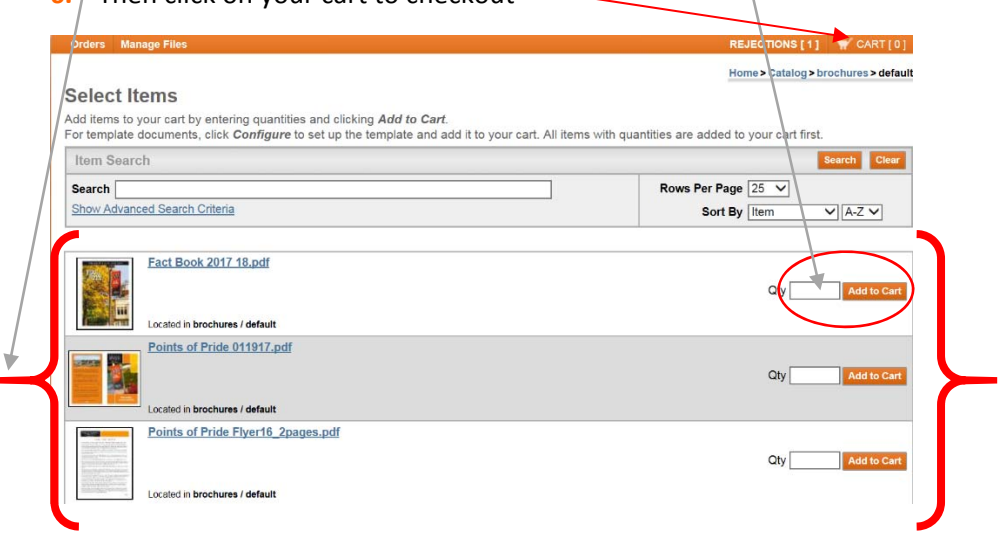

## **WPUNJ Print Services**

## **HOW TO:** Submit a print request for copies of Brochures from the Catalog

**7.** Specify the deadline and delivery information here:  $\perp$ 

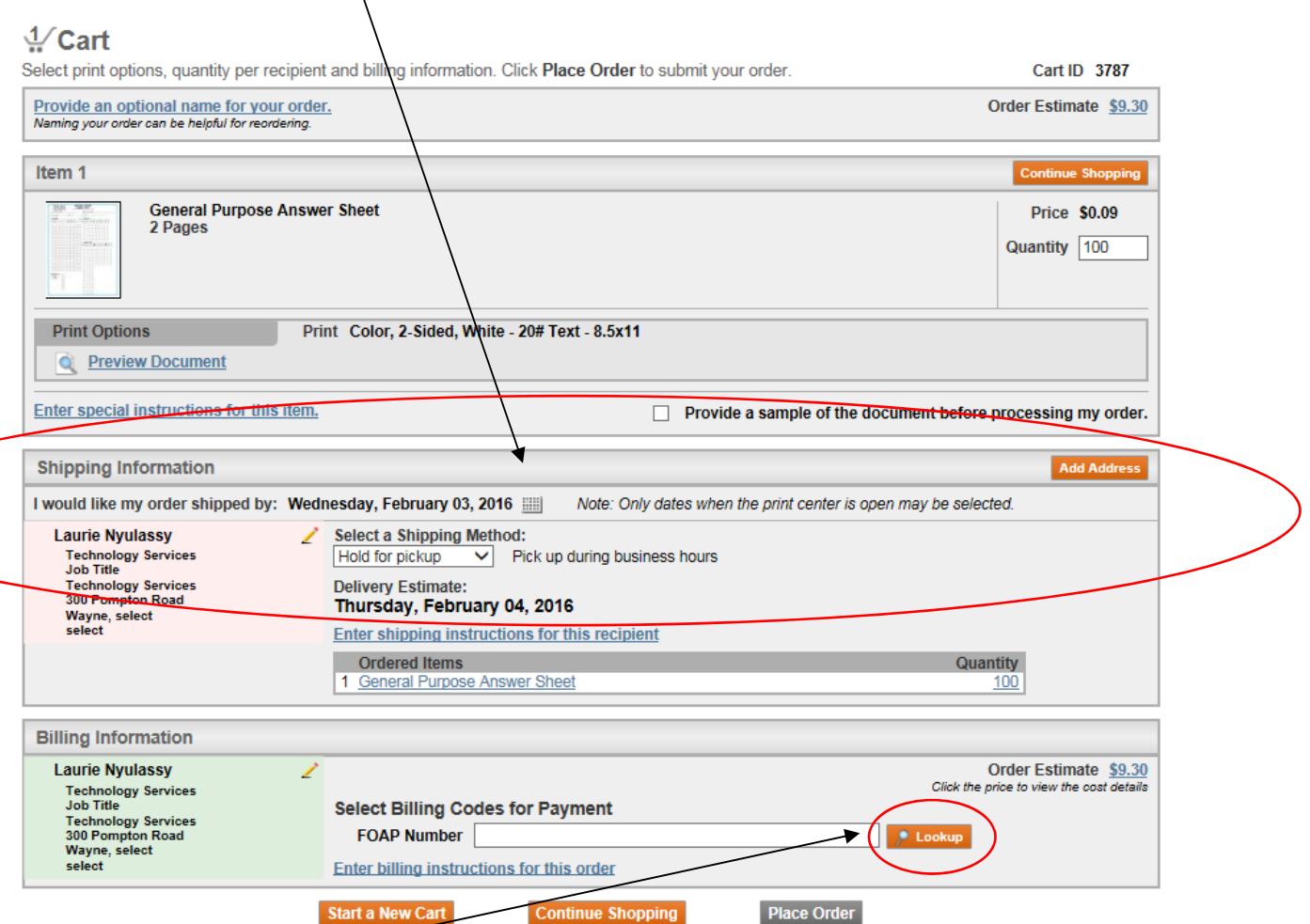

**8.** Click on **lookup** and enter **the name of your department** in the Dept. name field (as listed below). Τ

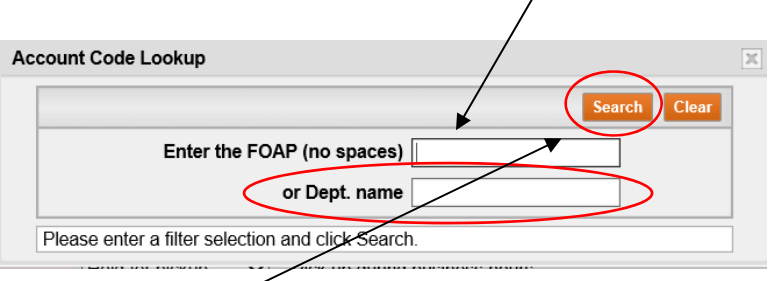

**9.** Click **Search** and select your department for billing. It will then populate the appropriate FOAP into the billing code field here. Select **Place Order**

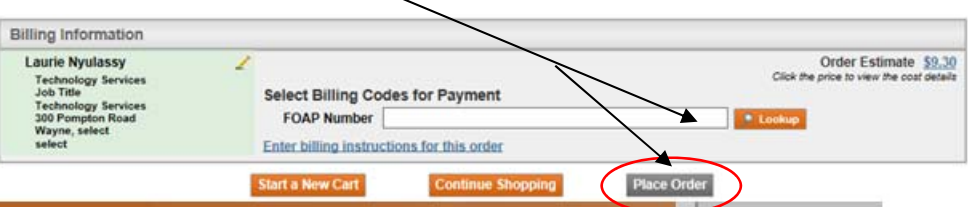

**10.** You will receive a confirmation of your order both on the screen and via email. If you need to make changes to your order please email Gerry Vandepolder VandepolderG@wpunj.edu